## Continuing Education Canvas Login Instructions

To access the Canvas component of your new Continuing Education course, open the email you received from [ceinfo@cocc.edu. T](mailto:ceinfo@cocc.edu)his letter includes the web address where you can access your online course materials as well as your username and password for Canvas.

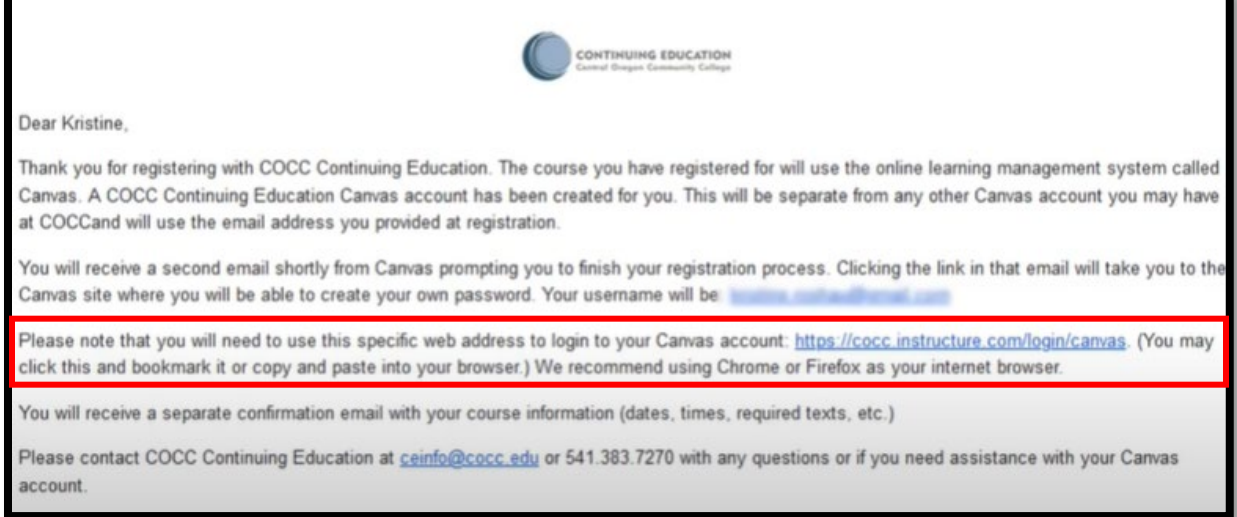

You will receive a second email from Canvas which will prompt you to finish your registration process. It will come from COCC Canvas and the subject line will be "Confirm Registration: Canvas". Open this email and click the line to finish the registration process.

When you open the link, you will be brought to a webpage where you will pick a password to use for your Canvas account. Type in a password for your account that is easy to remember. After choosing your password, click Register.

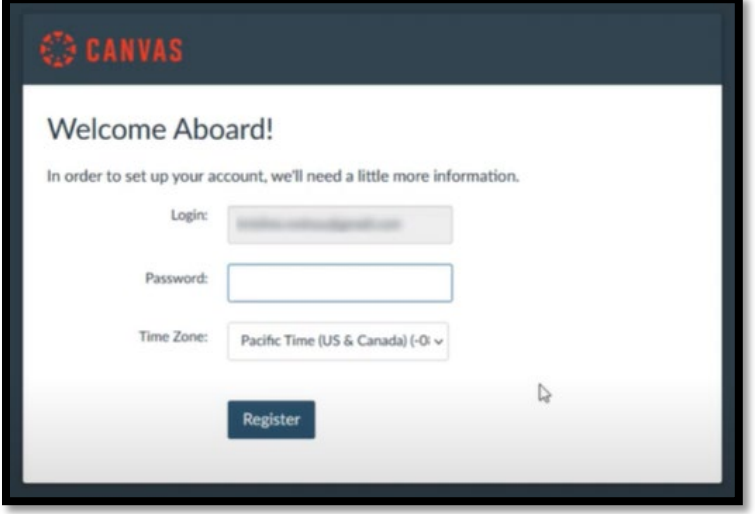

You will then be brought to your Continuing Education Canvas account.

Any time you visit your Continuing Education Canvas account, you must use the link in the email from Continuing Education to access your course, or the link on the Continuing Education page. We recommend using a Private Browsing Window or Incognito Mode to prevent being redirected to the credit student login page.

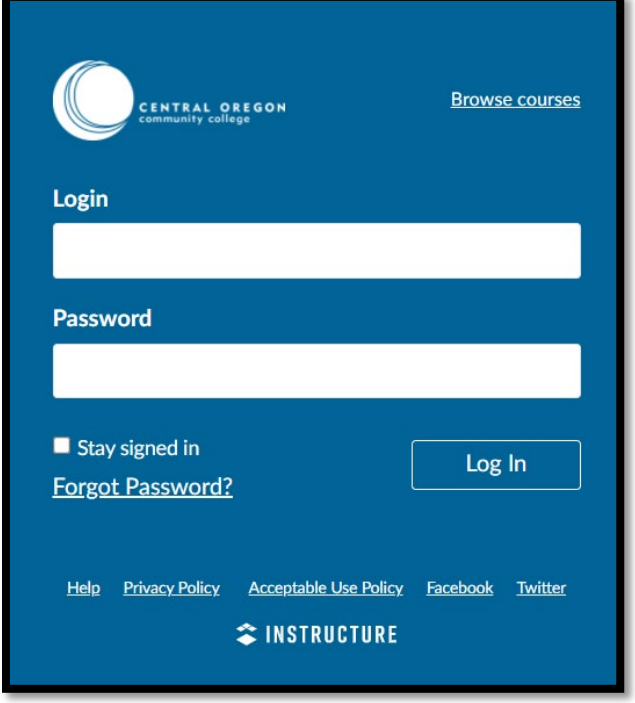

The login page for Continuing Education Canvas will be dark blue in color:

Your username will be the email address used to register for the course with continuing education, and your password will be your selected password.

Once logged in you will see the Canvas Dashboard. You will see the courses you are enrolled in on this Dashboard.

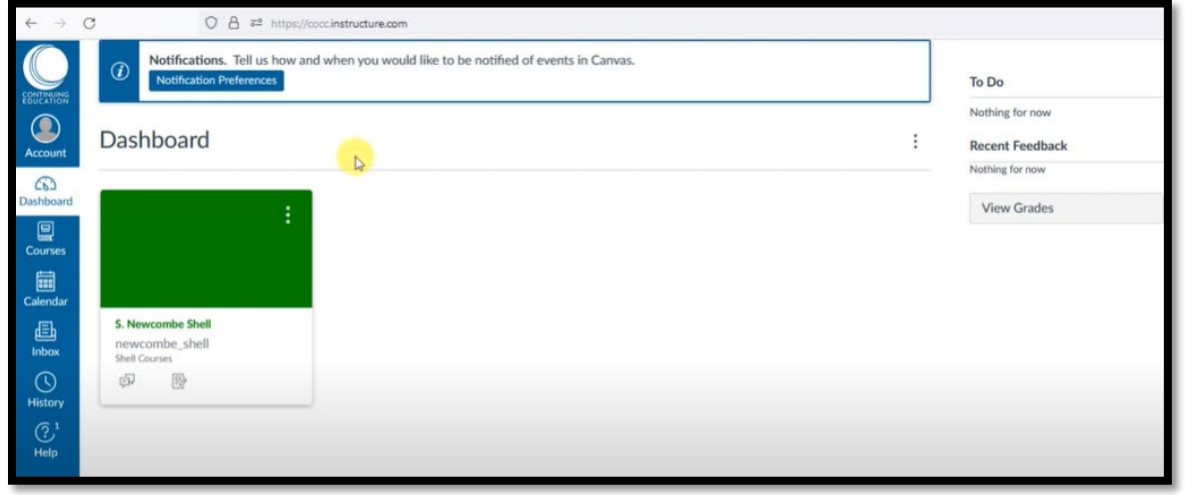

You may also click the Courses link from the left-hand, blue navigation menu. This will open your full courses list, and you may select your course from this pane.